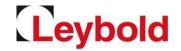

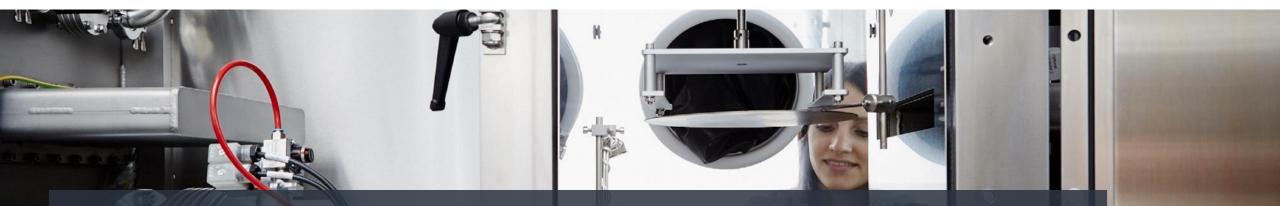

# Quick Guide Portal Registration – Listed Supplier Jaggaer / E2L (Pool4Tool) – Leybold's Supplier Portal

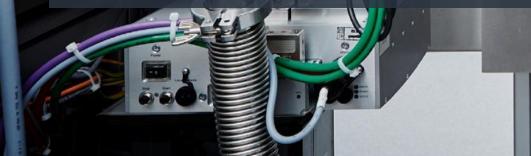

# Invitation to register for Jaggaer / E2L (former Pool4Tool) **Leybold**

If you received an invitation to register with Jaggaer / E2L,...

• ...please open your personal link in your invitation email.

|                                                                                      | Lieferantenportal – Registrierung Lieferantenportal                                                                                                    | Message 1 of 528           |
|--------------------------------------------------------------------------------------|----------------------------------------------------------------------------------------------------|----------------------------|
| From                                                                                 | P4T Admin 🚊+                                                                                                    |                            |
| То                                                                                   | debug@pool4tool.com 🔔+                                                                                                    |                            |
| Reply-To                                                                             | ÷                                                                                                    |                            |
| Date                                                                                 | Today 12:39                                                                                                    |                            |
| ehr geehrter                                                                         | r Herr Mustermann,                                                                                                    |                            |
| ie wurden ei                                                                         | ingeladen, sich auf unserem Lieferantenportal zu registrieren.                                                                                                    |                            |
| itte öffnen S                                                                        | ie dazu den unten angegebenen Link und ergänzen Ihren Daten.                                                                                                    |                            |
|                                                                                      | auto dell'alter allyegeberer bill and ergenten tiller baten                                                                                                    |                            |
|                                                                                      |                                                                                                    | de34f23ca198584874bbb8J=ge |
|                                                                                      |                                                                                                    | de34f23ca198584874bbb8J=ge |
| ttps://debug                                                                         |                                                                                                    | de34f23ca198584874bbb8l=ge |
| ttps://debug                                                                         | p.pool4tool.com/portal/merck/register.php?crm_person_id=MTc3MjgwMg===0d0edbd874c<br>Schritt bekommen Sie Ihre Zugangsdaten zugeschickt.                                                          | de34f23ca196584874bbb&l=ge |
| ttps://debug<br>lach diesem :<br>iommentar z                                         | ppool4tool.com/portal/merck/register.php?crm_person_id=MTc3MjgwMg===0d0edbd074c<br>Schritt bekommen Sie Ihre Zugangsdaten zugeschickt.<br>ur Einladung:                                          | de34f23c#198584874bbb8d=ge |
| ach diesem :<br>ommentar z                                                           | ppool4tool.com/portal/merck/register.php?crm_person_id=MTc3MjgwMg===0d0edbd074c<br>Schritt bekommen Sie Ihre Zugangsdaten zugeschickt.<br>ur Einladung:                                          | de34f23ca198584874bb8d=ge  |
| ttps://debug<br>lach diesem :<br>commentar z<br>/illkommen z                         | ppool4tool.com/portal/merck/register.php?crm_person_id=MTc3MjgwMg===0d0edbd874c<br>Schritt bekommen Sie Ihre Zugangsdaten zugeschickt.<br>ur Einladung:<br>zum c Lieferantenporta                | de34f23ca198584874bbb8J=gt |
| ttps://debug                                                                         | ppool4tool.com/portal/merck/register.php?crm_person_id=MTc3MjgwMg===0d0edbd874c<br>Schritt bekommen Sie Ihre Zugangsdaten zugeschickt.<br>ur Einladung:<br>zum c Lieferantenporta t<br>en Grüßen | de34f23ca198584874bbb8l—gt |
| ttps://debug<br>lach diesem :<br>iommentar z<br>/illkommen z<br>lit freundlich       | ppool4tool.com/portal/merck/register.php?crm_person_id=MTc3MjgwMg===0d0edbd874c<br>Schritt bekommen Sie Ihre Zugangsdaten zugeschickt.<br>ur Einladung:<br>zum c Lieferantenporta                | de34f23ca198584874bbb8d=g4 |
| ttps://debug<br>lach diesem :<br>iommentar z<br>/illkommen z<br>lit freundlich       | ppool4tool.com/portal/merck/register.php?crm_person_id=MTc3MjgwMg===0d0edbd874c<br>Schritt bekommen Sie Ihre Zugangsdaten zugeschickt.<br>ur Einladung:<br>zum c Lieferantenporta t<br>en Grüßen | de34f23cn198584874bbb8d—9  |
| ttps://debug<br>lach diesem :<br>commentar z<br>/illkommen z<br>lit freundlich<br>hr | ppool4tool.com/portal/merck/register.php?crm_person_id=MTc3MjgwMg===0d0edbd874c<br>Schritt bekommen Sie Ihre Zugangsdaten zugeschickt.<br>ur Einladung:<br>zum c Lieferantenporta t<br>en Grüßen | de34f23ca198584874bbb8d=g  |

# **Registration form**

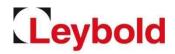

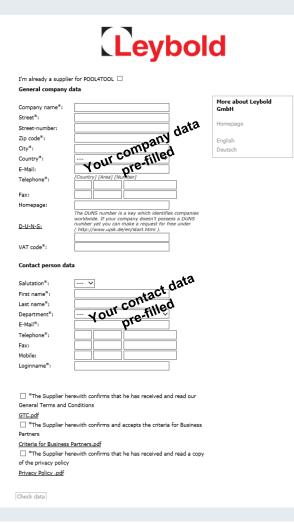

|   | Description                                                                                                    |
|---|----------------------------------------------------------------------------------------------------|
| 1 | Please enter your <b>company details</b> in the registration form. Fields marked with an asterisk (*) are required.                                                                                                    |
| 2 | To determine the uniqueness of your company address, you can enter the <b>D-U-N-S number</b> of your company in the form. If necessary, please look up your number under <a href="https://www.upik.de/en/dunsanfordern.html">https://www.upik.de/en/dunsanfordern.html</a> and enter it into the form.                                                                      |
| 3 | Please enter or check and update your <b>personal contact details</b> .                                                                                                    |
| 4 | While you can provide a <b>general e-mail address for your company,</b> you must enter your <b>personal business</b><br>e-mail address with your personal contact details.                                                                                                    |
| 5 | Under <b>Login name</b> please choose a personal login with which you want to log in to the suppliers' portal in the future.                                                                                                    |
| 6 | After clicking on <b>Check data</b> your details will be validated. If any required fields are missing or if your login<br>name is already assigned, you will be taken to the form again.<br>If everything is fine, please <b>submit your data</b> by clicking on <b>Send.</b> To edit your data again click on<br>back/return. Step 1 has now been completed successfully. |
| 7 | You will now receive and email with your initial login details.                                                                                                    |

# Logging into E2L / Jaggaer

Leybold

Receiving your personal login details

- After registration, you will receive your personal login details via email.
- To long on to the portal, go to this link: <u>https://app11.jaggaer.com/portal/lb</u>
- Please enter your user name and password and click on Login.
- As a next step, you must set a new personal password. Please regard the password rules.
- After setting your new password, you will be taken to the next registration step.
- You will have to complete another five onboarding steps, before you are fully boarded!
- Please remember your login details!

| Username                                                                   | E2L                                                                                  |  |  |  |  |
|----------------------------------------------------------------------------|--------------------------------------------------------------------------------------|--|--|--|--|
| Password                                                                   |                                                                                      |  |  |  |  |
|                                                                            | Login                                                                                |  |  |  |  |
| Powered by JAGGAER Direct V4 — © 1999-2020 JAGGAER<br>I forgot my password |                                                                                      |  |  |  |  |
|                                                                            | <u>riorgerin, poblicia</u>                                                           |  |  |  |  |
|                                                                            | Solution, we process your personal information scribed in our Service Privacy Policy |  |  |  |  |

# Entering your supplier profile

Leybold

To complete your registration, 5 more steps are required

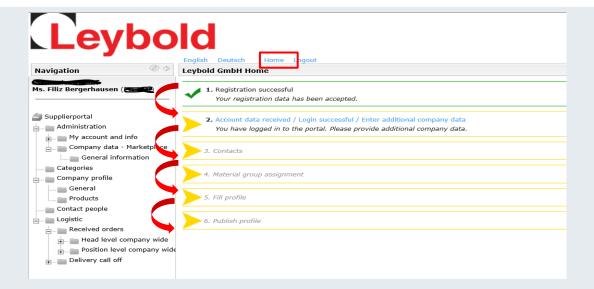

- Please complete the registration process quickly.
- Return to this overview anytime via Home.
- All completed steps are marked green.
- **Update your details** anytime after registration.

|   | description                                                                 |
|---|-----------------------------------------------------------------------------|
| 1 | Step 1 – is now successfully completed.                                     |
| 2 | Step 2 – please check the company data again.                               |
| 3 | <b>Step 3</b> – please <b>enter further contact details</b> , if necessary. |
| 4 | <b>Step 4</b> – please <b>add further categories</b> , if necessary.        |
| 5 | <b>Step 5</b> – please <b>provide further information</b> on your company.  |
| 6 | Step 6 – please save and publish your profile.                              |

## Company data

### Please complete the company data

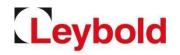

| Leybo                                                                                                    | d                                                                                               |                            |                                                    |                                                                                                    |                                                      |                            |     | Description                                                        |                                                  |
|----------------------------------------------------------------------------------------------------|-------------------------------------------------------------------------------------------------|----------------------------|----------------------------------------------------|----------------------------------------------------------------------------------------------------|------------------------------------------------------|----------------------------|-----|--------------------------------------------------------------------|--------------------------------------------------|
| gation 🕜 🔶<br>liz Bergerhausen 🌧                                                                             | English Deutsch<br>Company (asterna<br>Save<br>Company basic data<br>Company name*:<br>Street*: | Home Logout                |                                                    |                                                                                                    |                                                      | 1                          |     | Please check and update<br>(1). If possible, please update<br>A-Z. | te the company data<br>use only standard letters |
| Administration My account and info Company data - Marketplace General information Categories Company profile | Street-number:<br>Zip code*:<br>City*:<br>Country*:                                             | Germany.                   | (1)                                                |                                                                                                    |                                                      | 2                          |     | Please note the VAT No<br>without blanks.                          | •. should be written                             |
| General<br>Products<br>Contact people<br>Logistic<br>Received orders                                         | E-Mail:<br>Telephone*:<br>Fax:                                                                  | [Country] [Area] [Number]  |                                                    |                                                                                                    |                                                      | 3                          |     | Click on <b>Save (2)</b> to close the process overview.            | se this step and return to                       |
| Head level company wide<br>Position level company wide<br>Delivery call off                                  | Homepage:<br>D-U-N-S:<br>VAT code*:                                                             | The DUNS number is a key w | hich identifies companies worldwide. If your compa | any doesn't possess a DUNS number yet you can make a request                                           | for free under ( http://www.upik.de/en/start.html ). | 3                          |     | In the process overview completed (3) and mar                      | -                                                |
|                                                                                                    |                                                                                                 |                            | English Deutsch Home Lo<br>Leybold GmbH Home       |                                                                                                    |                                                      |                            |     |                                                                    |                                                  |
|                                                                                                    |                                                                                                 |                            |                                                    | Login successful / Enter additional company data<br>ne portal. Please provide additional company data. |                                                      |                            |     |                                                                    |                                                  |
|                                                                                                    |                                                                                                 |                            |                                                    | are pre-selected as the main contact. As an alread                                                     | dy existing supplier, you have to define the n       | esponsible contact persons | and | l assign them to the corresponding roles.                          |                                                  |
|                                                                                                    |                                                                                                 |                            | 5. Fill profile                                    |                                                                                                    |                                                      |                            |     |                                                                    |                                                  |

### Contact data

### Please complete your contact data

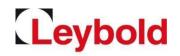

| (6) | Contact people<br>Stars O Res user @ Asign current user @ Reload                                                              |                                                                                                    | 2 Entries found.                                                                                                    |   | Description                                                                                                    |
|-----|----------------------------------------------------------------------------------------------------|----------------------------------------------------------------------------------------------------|----------------------------------------------------------------------------------------------------|---|----------------------------------------------------------------------------------------------------|
| (1) | Name photos3<br>Tester, Ted testeater                                                                                         | Loginname elevandra bothe@leyhold.com<br>alexandra.bothe@leyhold.com                                                     | Email Horow                                                                                                    | 1 | In the contact section, please <b>update the contact persons of your company</b> and<br><b>assign roles to your staff (1)</b> .<br>Edit or delete existing contacts by clicking on the pen symbol. There must<br>always be <b>at least one contact person listed</b> .<br>In the <b>role overview (2)</b> , you can assign roles to <b>portal users</b> , who will start to |
| (2) | Role                                                                                                    | Responsibilities<br>Ted Tester                                                                                           | 9 Entries found.<br>Menu                                                                                                    |   | receive portal emails relevant to their role.                                                                                                    |
|     | Unana Suppler profile Confidente Each confirmation Request for optation Quality LIPRO LIPRO Central Nanager Delivery Call Off | Ted Tester<br>Ted Tester<br>Ted Tester<br>Ted Tester<br>John Doe<br>Ted Tester<br>Ted Tester<br>Ted Tester<br>Ted Tester | А<br>А<br>А<br>А<br>А<br>А                                                                                                    | 3 | If a contact person is not yet listed, create them via <b>New user (3)</b> . If the contact person is supposed to be an active portal user and take on a role, please check the box <b>portal user (4)</b> and enter a <b>Login name (4)</b> . Don't forget to <b>save the</b>                                                                                              |
|     |                                                                                                    |                                                                                                    | thtps://www.pool4tool.com/portal/generic/edit_supplier_pers      X     thtps://www.pool4tool.com/portal/generic/edit_supplier_person.php?id=2375028 | 4 | new user (5).<br>Click on Save (6) this step and return to the process overview.                                                                                                    |

Edit person

First name\*

Last name\*:

Department\*:

E-Mail\*:

Fax: Mobile:

Telephone\*

Create portal user

oginname

Save 😳 Close Salutation\*:

Mr. 🗸

John

Doe

✓ johndoe3

Quality

49 221

 $\sim$ 

123450

alexandra.badke@leybc

(5)

(4)

Step 3 is now completed and marked green.

7

# Categories

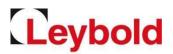

#### Define your portfolio as part of the product group assignment

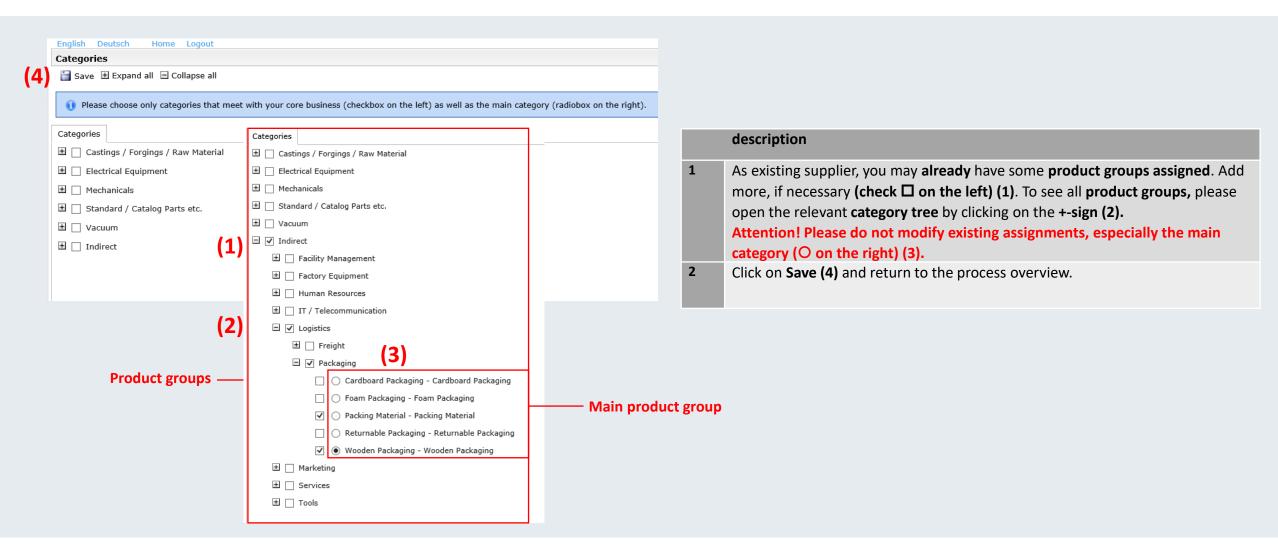

## Update your profile

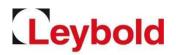

### Please enter further information on your company

| d                                                                                                    |                                              |                                                         |                                                                    |                     |
|----------------------------------------------------------------------------------------------------|----------------------------------------------|---------------------------------------------------------|--------------------------------------------------------------------|---------------------|
| English Deutsch Home Lo                                                                                                    | jout                                         |                                                         |                                                                    |                     |
| Change supplier profile - Ger                                                                                                    | eral                                         |                                                         |                                                                    |                     |
| 🗎 Save 📔 Save & Next 😹 Do                                                                                                    | wnload                                       |                                                         |                                                                    |                     |
| Please fill in at least all requi<br>fields.     Sections containing empty m     Products     General     Mandatory fields filling progr                                         | andatory fields:                             | the required fields, it is decided whether we can consi | der you as a future supplier. In case of a positive decision you h | ave the possibility |
| Company Information                                                                                                    |                                              |                                                         |                                                                    |                     |
| You are:                                                                                                    |                                              |                                                         |                                                                    |                     |
| Manufacturer                                                                                                    |                                              |                                                         |                                                                    |                     |
| Distributor                                                                                                    |                                              |                                                         |                                                                    |                     |
| Service provider                                                                                                    |                                              |                                                         |                                                                    |                     |
| . –                                                                                                    |                                              |                                                         |                                                                    |                     |
| Developer                                                                                                    |                                              |                                                         |                                                                    |                     |
|                                                                                                    |                                              |                                                         |                                                                    |                     |
| Other                                                                                                    |                                              |                                                         |                                                                    |                     |
| Major Shareholder/Owner*                                                                                                    |                                              |                                                         |                                                                    |                     |
| Holding Company                                                                                                    |                                              |                                                         |                                                                    |                     |
| Subsidaries Type                                                                                                    | (manufacturing, distribution, service, etc.) | ) Location Country                                      | Size (sqm)                                                         |                     |
|                                                                                                    |                                              |                                                         | ✓                                                                  |                     |
|                                                                                                    |                                              |                                                         | <br>✓                                                              |                     |
|                                                                                                    |                                              |                                                         |                                                                    |                     |
|                                                                                                    |                                              |                                                         | ~                                                                  |                     |
|                                                                                                    |                                              |                                                         |                                                                    |                     |
| Financial Information                                                                                                    |                                              |                                                         |                                                                    |                     |
| Bankname:*                                                                                                    |                                              |                                                         |                                                                    |                     |
|                                                                                                    |                                              |                                                         |                                                                    |                     |
|                                                                                                    |                                              |                                                         |                                                                    |                     |
|                                                                                                    |                                              |                                                         |                                                                    |                     |
| EZL                                                                                                    |                                              |                                                         |                                                                    |                     |
|                                                                                                    | English Deutsch Home Lo                      |                                                         |                                                                    |                     |
|                                                                                                    | Lieferantenprofil ändern - Al                | Aligemein                                               |                                                                    |                     |
| ABC-Testfabrik<br>Hr. A B (toot)                                                                                                    | Speichern 🖪 Veröffentlichen                  | en 😹 Download                                           |                                                                    |                     |
|                                                                                                    | - (2)                                        |                                                         |                                                                    |                     |
| Lieferantenportal                                                                                                    | C Erfolgreich gestreichet                    |                                                         |                                                                    |                     |
| Administration                                                                                                    |                                              |                                                         |                                                                    |                     |
| warengruppen 🖉 Sitte füllen Sie im ersten Schritt mindestens alle Pflichtfelder aus. Auf Basis der Pflichtfelder wird entschieden, ob wir Sie als zukünftigen Lieferanten berück |                                              |                                                         |                                                                    |                     |
| Warengruppen                                                                                                    | Fortschritt beim Pflegen der                 |                                                         |                                                                    |                     |
| Warengruppen                                                                                                    | Fortschritt beim Pflegen der                 |                                                         |                                                                    |                     |
| Warengruppen<br>Unternehmensprofil                                                                                                    |                                              |                                                         |                                                                    |                     |
| Warengruppen                                                                                                    | Information über das Unternehr               | hmen                                                    |                                                                    |                     |
| Warengruppen<br>Unternehmensprofil                                                                                                    |                                              | hmen                                                    |                                                                    |                     |

|   | Description                                                                                                    |
|---|----------------------------------------------------------------------------------------------------|
| 1 | The <b>profile</b> section contains further questions about your company, which are listed in <b>2 categories</b> (general and products) <b>(1)</b> .<br>Required fields are marked with an asterisk (*). Please enter all relevant information. |
| 2 | Click on <b>Save (2)</b> to cache the current status for later editing or <b>Save &amp; Next</b> to go to the next section.                                                                                                    |
| 3 | Save your profile (2) again before publishing and complete this step by clicking on publish profile (3).                                                                                                    |
| 4 | After your profile has been published, the registration is completed.                                                                                                    |
| 5 | Leybold is now checking your data. You will receive confirmation by email, once your profile has been accepted.                                                                                                    |

# Forgotten password / questions

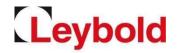

Reset your password by yourself

• To reset your password go to the login page <a href="https://app11.jaggaer.com/portal/lb">https://app11.jaggaer.com/portal/lb</a> and click on the link I forgot my password to open the password request form.

| E2L                                                      | E2L                                                      |
|----------------------------------------------------------|----------------------------------------------------------|
| Username                                                 | Username<br>EMail                                        |
| Login                                                    | Passwort zuschicken                                      |
| Powered by 14GG4ER Direct 1/4 Contrast 1999-2020 JAGGAER | Powered by JAGGAER Direct — © 1999-2020 JAGGAER<br>Login |

- Enter your login name and your email address and click on Passwort zuschicken (German for Send password).
- You will receive an email with a link to setback your password.
- For all further questions, please refer to the suppliers' handbook or contact us directly.
- Registration and profiles: Please contact your relevant buyer.